### **TURNITIN SİSTEMİNE KAYDOLMA VE STAJ DEFTERİ GÖNDERME**

Öncelikle Google araçlığıyla siteye ulaşılır. (Arama motoruna turnitin yazmanız yeterlidir)

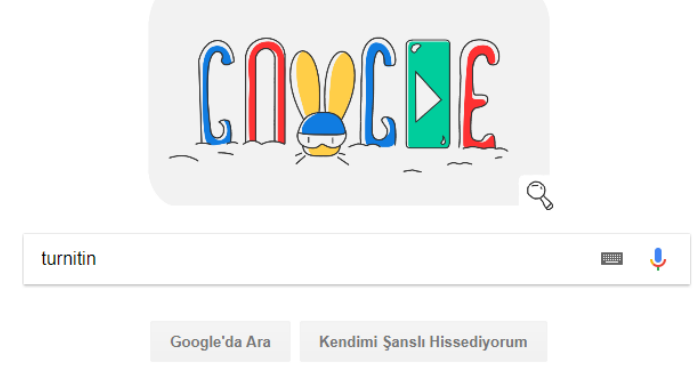

### Gösterilen bağlantıya tıklanır.

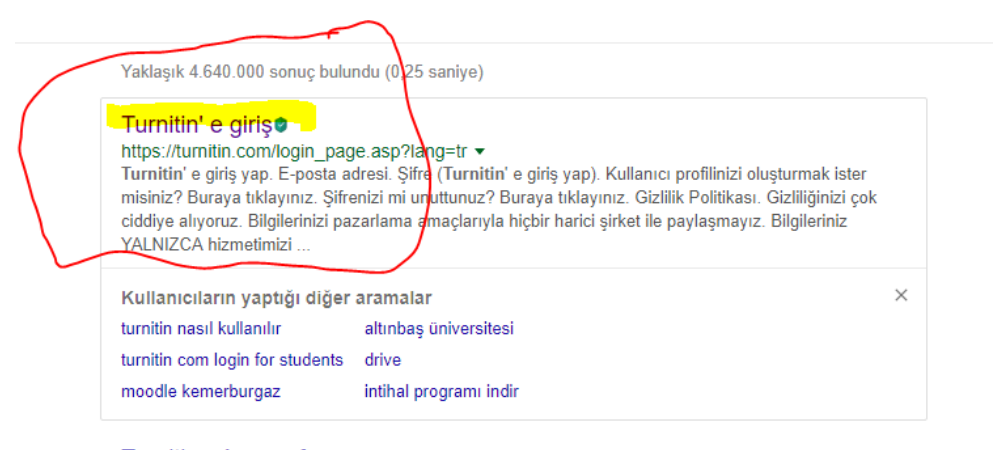

### Turnitin - Anasayfao

turnitin.com/tr/ -

Turnitin sadece öğrenci ödevlerindeki "benzerlikleri" tespit etmesi ve büyüyen ticari içeriği ve çevrimiçi veri tabanı sebebiyle değil, aynı zamanda eğitimcilere öğrencilerin akademik ve dil becerilerini anlamasına yardım ettiği için önemlidir. Dr David E Thornton. Bilkent Üniversitesi Dr David E Thornton ...

#### Turnitin Logino

https://turnitin.com/login\_page.asp • Bu sayfanın çevirisini yap

Login to Turnitin. Email address. Password (Login to Turnitin). Would you like to create your user profile? Click here. Forgot your password? Click here. Privacy Policy. We take your privacy very seriously. We do not share your details for marketing purposes with any external companies. Your information may be shared with

Resimde gösterilen bağlantıya tıklanarak yeni profil oluşturma işlemine başlanır.

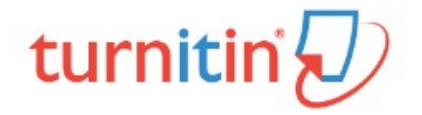

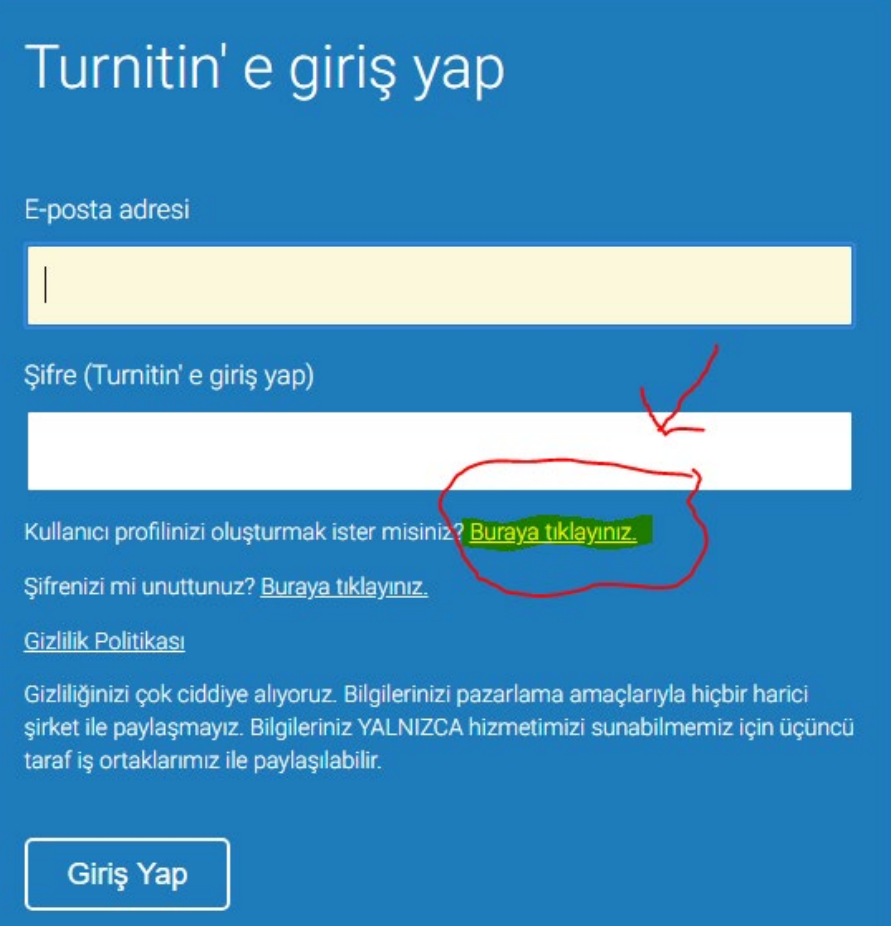

Resimde gösterildiği gibi servisi öğrenci olarak kullanacağınızı gösteren bağlantıya tıklanır.

# turnitin $\bigcirc$

### Kullanıcı Profili Oluştur

### Turnitin' i daha önce kullandınız mı?

Daha önce Turnitin kullandıysanız, giriş yapmak için aynı e-posta ve şifreyi kullanabilirsiniz. Şu an da farklı bir sınıf veya okulda olsanız bile tüm ödevlerinizi ve notlarınızı bir arada tutabilirsiniz.

E-posta adresi

Şifre (Turnitin' e giriş yap)

Şifrenizi mi unuttunuz? Buraya tıklayınız.

Yeni hesap oluştur

Lütfen servisi öğretmen olarak mı öğrenci olarak mı olarak kullanacağınızı seçiniz.

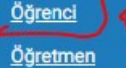

Öğretim Asistanı

Staj defteri yükleme işlemi için sizinle paylaşılan sınıf numarası ve sınıf kayıt anahtarı ilgili yere girilir.

Aşağıda sınıf numarası ve kayıt anahtarı bulunmaktadır. Staj defteri için aşağıdaki bilgileri kullanarak sisteme kayıt olmalısınız.

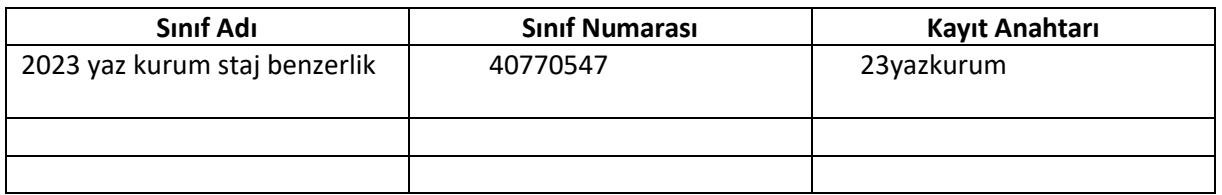

## Yeni Öğrenci Hesabı oluştur

### **Sinif Numarasi Bilgisi**

Tüm öğrenciler aktif bir sınıfa kaydedilmelidir. Herhangi bir sınıfa kaydolmak için lütfen eğitmeniniz tarafından size verilen sınıf numaranızı ve kayıt anahtarınızı girin.

Please note that the key and pincode are case-sensitive. If you do not have this information, or the information you are entering appears to be incorrect, please contact your instructor.

**Sinif Numarasi** 

Sınıf kayıt anahtarı

**Kullanıcı Bilgisi** 

Adınız

Soyadınız

Kendinizle ilgili bilgileri girdikten sonra en az bir harf ve bir rakamdan oluşan bir şifre oluşturmanız istenir.

İsmi şu şekilde göster:

- O Ad (Boşluk) Soyad (örnek: Mehmet Girgin)
- Soyad (Boşluk) Ad (örnek: Girgin Mehmet)
- · Soyad(Boşluk Yok)Ad (örnek: GirginMehmet)

E-posta adresi

E-posta adresini onaylayın

Sifre ve Güvenlik

Lütfen şifrenin büyük küçük harfe duyarlı olduğunu (mesela, paSS123, pass123' den farklıdır), 6-12 karakter uzunluğunda olması ve en az bir harf ve bir rakam içermesi gerektiğini unutmayınız (ekstra güvenlik için eklenmiştir).

Şifrenizi giriniz

Şifrenizi onaylayınız

Sonraki adımda, lütfen bir gizli soru ve cevabını giriniz. Bu soru-cevap şifrenizi kaybettiğinizde şifrenizi sıfırlamanız için size sorulacaktır.

Uygun bir gizli soru ve cevap belirleyip Ben Robot değilim bölümünü işaretleyiniz. Bu alanda güvenli kayıt yapılması amacıyla karşınıza bir soru gelecektir. (Örneğin araba resmi içeren tüm şekilleri işaretlemeniz istenecektir. İstenilen soruya cevap verilip onaylanmalıdır. ) Daha sonra kabul ediyorum profil oluştur seçeneği seçilmelidir.

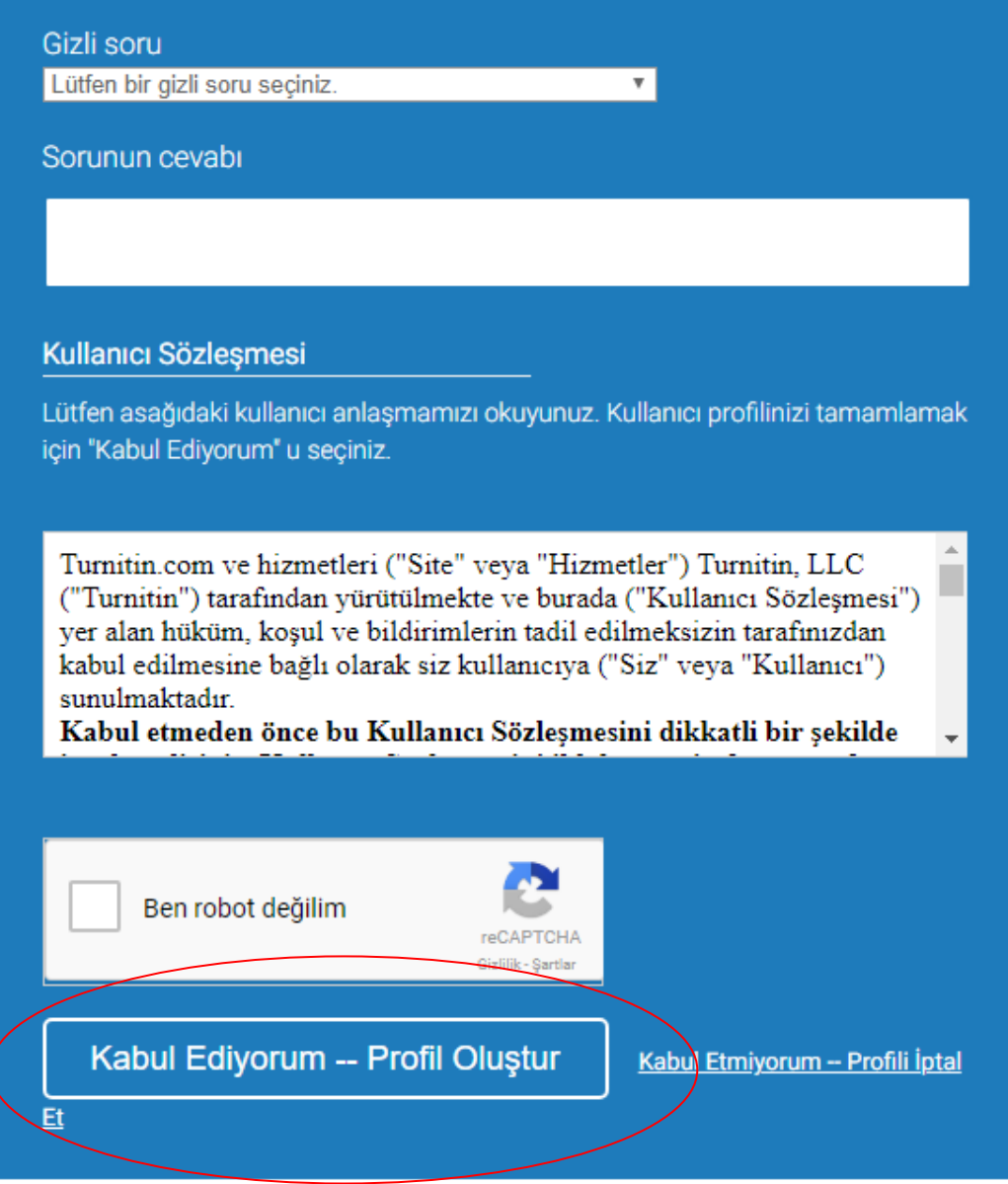

Bu işlemden sonra kaydınız tamamlanacaktır.

### **STAJ DEFTERİ YÜKLEME**

Sisteme girdiğinizde karşınıza aşağıdaki gibi bir ekran gelecektir. Burada kaydolduğunuz dersin SADECE ÖRNEK OLMASI AÇISINDAN VERİLMİŞTİR. (kurumstaj2021yaz**)** adına tıklamanız gerekmektedir. AŞAĞIDA VERİLEN GÖRSELLER ANLATIM İÇİN

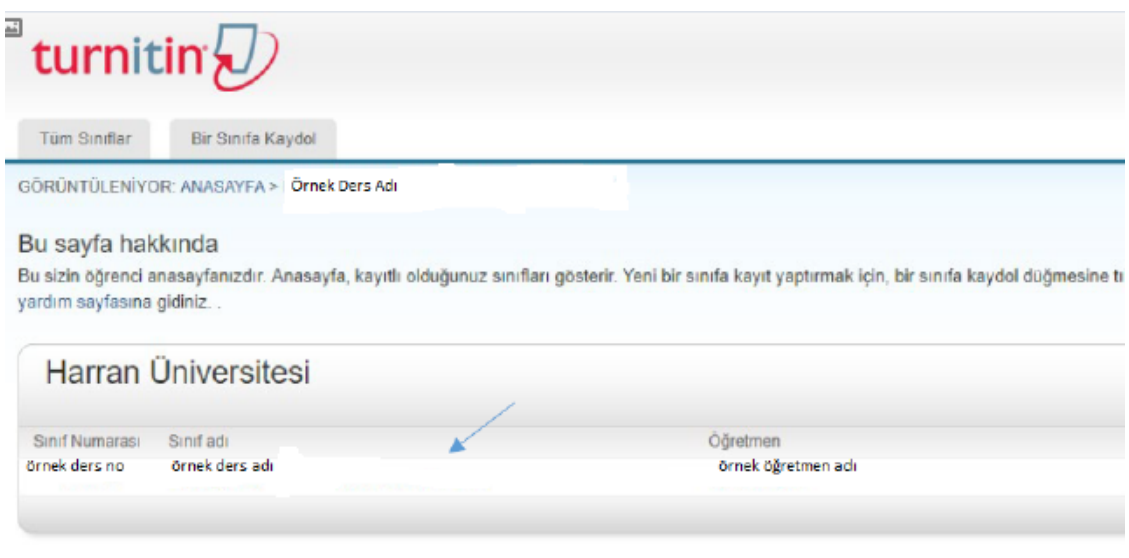

Daha sonraki ekranda staj defteri yüklemesi ile ilgili bilgiler yer alacaktır. Gönder butonuna tıklayınız.

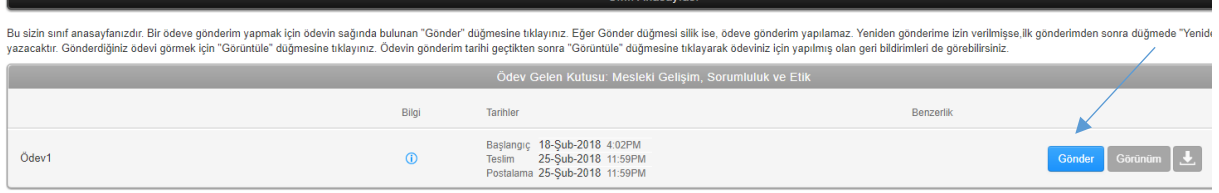

### Daha sonra açılacak ekranda resimdeki gibi ilgili yerleri doldurup bu bilgisayardan seç seçeneğine tıklamalısınız. Dosyanızı seçtikten sonra Yükle butonuna basınız.

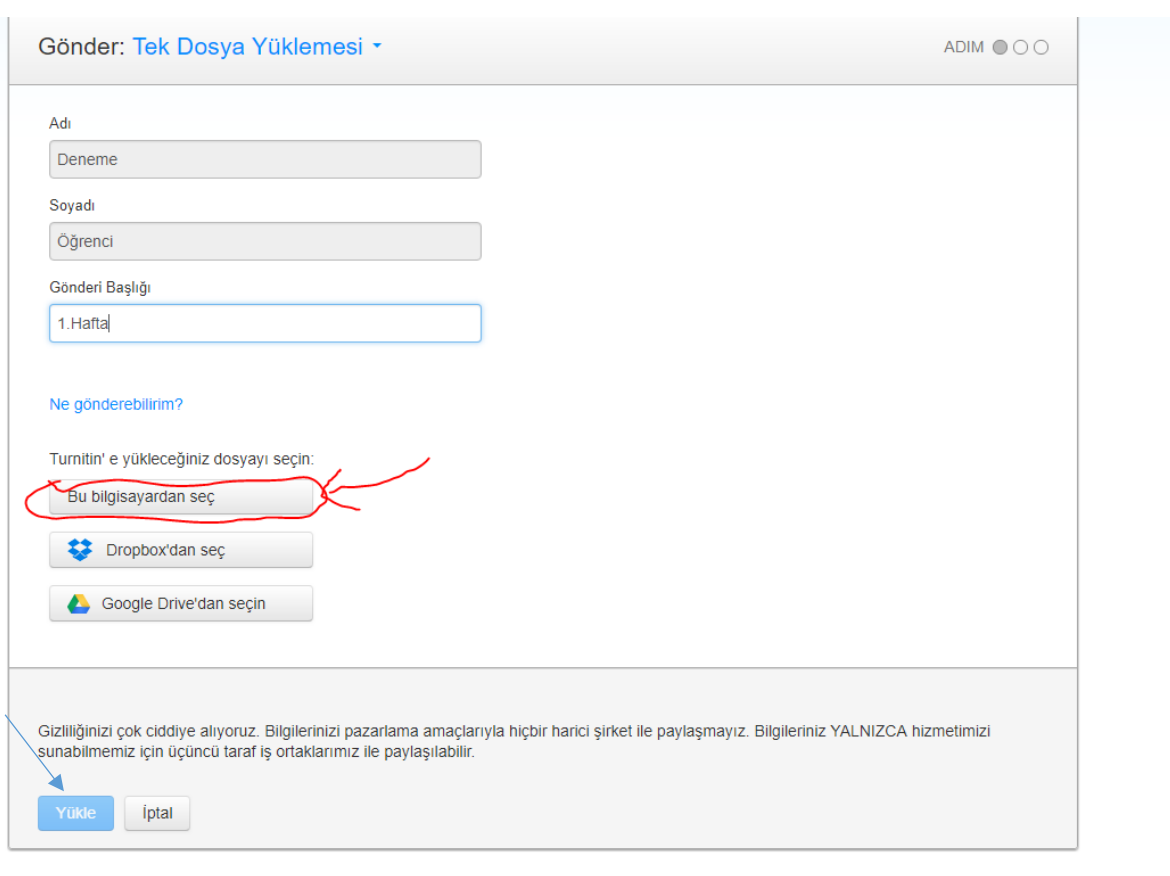

### Son olarak onayla butonuna basılmalıdır.

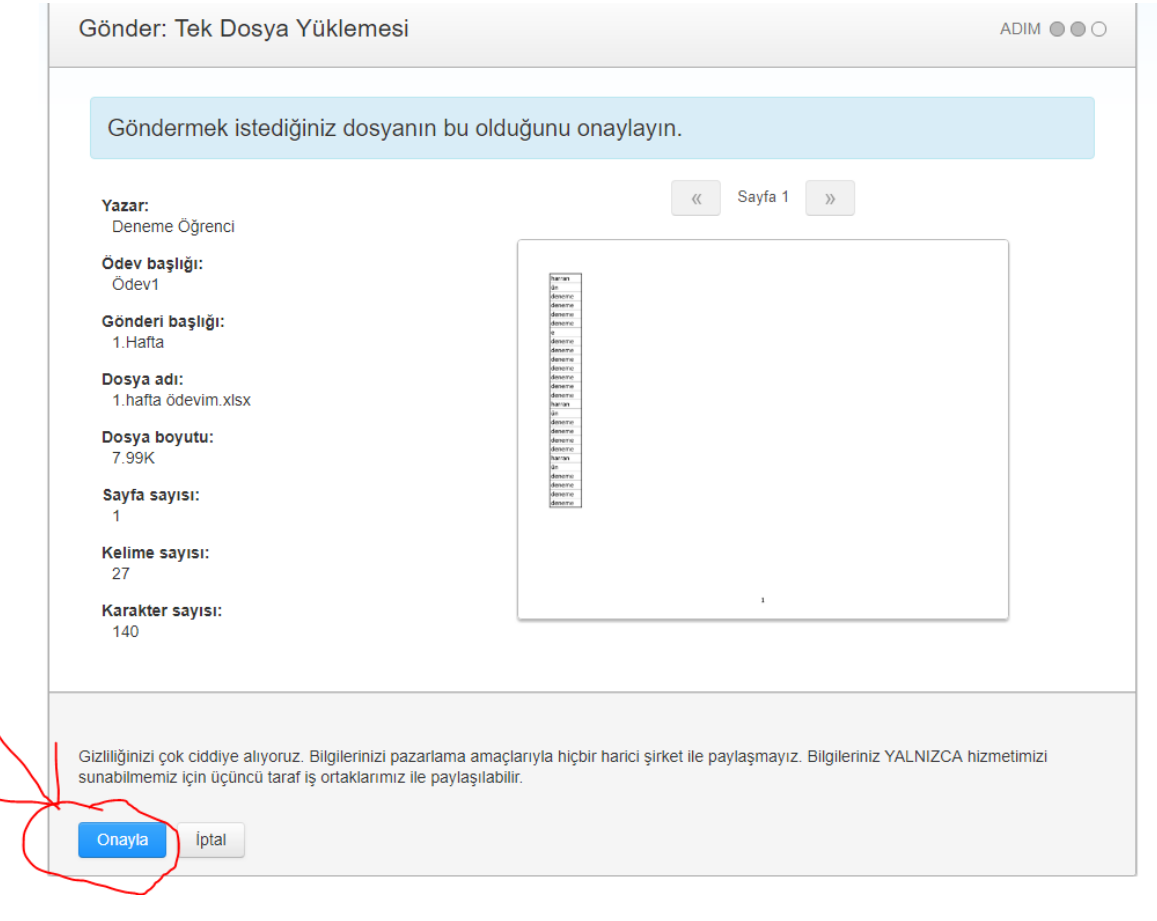

### Ödeviniz (Staj Defteriniz) başarılı bir şekilde sisteme gönderilmişse aşağıdaki gibi bir

ekranla karşılacaksınız. Başarılar…

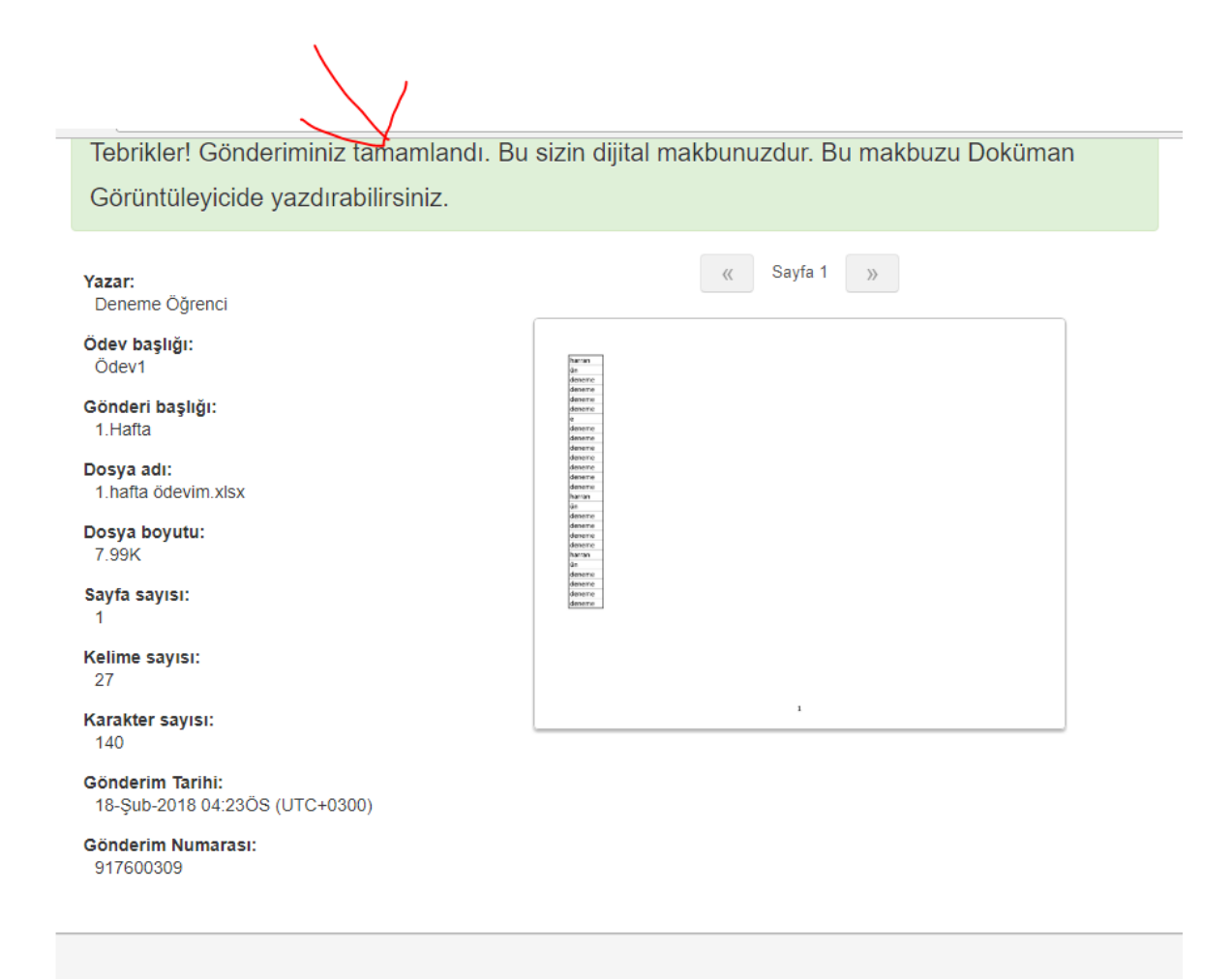

Gizliliğinizi çok ciddiye alıyoruz. Bilgilerinizi pazarlama amaçlarıyla hiçbir harici şirket ile paylaşmayız. Bilgileriniz YALNIZCA hizmetimizi sunabilmemiz için üçüncü taraf iş ortaklarımız ile paylaşılabilir.

Ödev listesine geri dön